The following Chrome browser extension developed by Imtiaz Ahmad will allow you to easily print off student test attempts in Blackboard Learn.

## Installation

- 1. Make sure you have Chrome browser on your laptop
- 2. Click on this link
- 3. Click on the blue **Add to Chrome** button and confirm by clicking the **Add extension** button

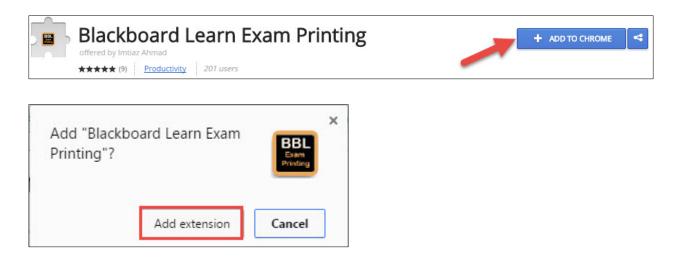

## Printing tests

Watch this short video or follow the steps below

- 1. Log into Blackboard Learn from Chrome (<a href="https://mylearn.hct.ac.ae/">https://mylearn.hct.ac.ae/</a>)
- 2. Go to the Grade Center of your course and open tests
- 3. Select student and sample test click on the chevron to open up the attempts drop-down menu
- 4. Use the keyboard shortcut Ctrl+P (Windows) or Cmd + P (Mac) to save the PDF

**Note:** Set the printer destination to **Save as PDF** 

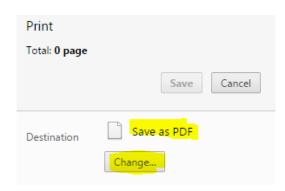